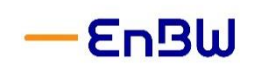

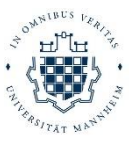

# **lex@work Installation Guide - Android**

# **A) Download und Installation der App mQuest®**

• Wie im Video-Tutorial erklärt, nutzen wir für die App-Eingaben die Tagebuch-App mQuest der cluetec GmbH. Diese können Sie bequem im Playstore herunterladen. Scannen Sie hierzu einfach den QR-Code rechts mit Ihrem Smartphone:

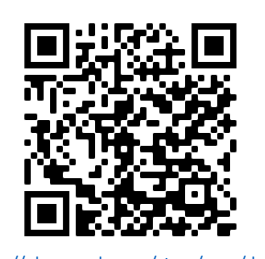

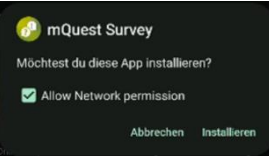

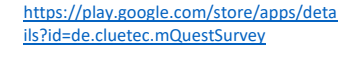

• Bei der Installation müssen Sie der App den Zugriff auf Netzwerke und das Internet erlauben.

# **B) Einrichten der App mQuest®**

Weiter geht es am **09.02.**: Bitte öffnen Sie die *Serverdaten (QR-Code)* aus der heute empfangenen E-Mail.

Wenn Sie die App öffnen, gelangen Sie zu einer der folgenden Ansichten:

a) Beim ersten Öffnen b) Beim erneuten Öffnen der App c) Mit geladenen Fragebögen ohne geladenen Fragebogen aus dem Demo-Projekt mQuest Survey  $\ddot{\cdot}$  $\vdots$ mQuest Survey mQuest Survey  $\ddot{\phantom{a}}$ mQuest mQuest mQuest Willkommen bei mQuest! FairSurvey Farsurvey<br>
Durchgeführt: 0<br>
Pausierte: 0<br>
Abgebrochene (erhaltene): 0  $\odot$ Showcase wease<br>est jetzt mit Demo-Projekten ausprobie Einstellungen per QR-Code Request more info  $en$ , können Sie die urchgeführt: 0<br>ausierte: 0<br>bgebrochene (gelöschte): 0  $\odot$ 眉 Manuell konfigurieren .<br>Ills Sie einen eigenen QuestServer betreiben oder<br>Igangsdaten für einen QuestServer von cluetec hab .<br>ellungen können Sie später auch jederzeit im Menü Es befinden sich keine Projekte auf diesem Über "Sync" oder "Projekt laden" können Sie Projel Tippen Sie hier auf Tippen Sie auf "*Einstellungen"* und dann auf *Einstellungen per QR-Code "Einstellungen per QR-Code"*

#### Erlauben von Bildern und Videos

- Anschließend werden Sie nach der Erlaubnis zum Teilen von Bildern und Videos gefragt. Geben Sie die Erlaubnis, in dem Sie auf "*Bei Nutzung der App"* tippen.
- Dann öffnet sich die Kamera und Sie können den QR-Code mit den Serverdaten scannen (Dokument aus der empfangenen E-Mail).

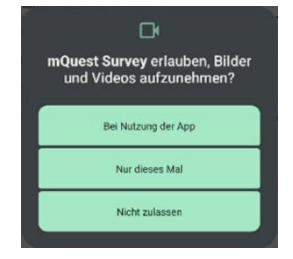

Universität Mannheim Fakultät für Betriebswirtschaftslehre Area Wirtschaftspädagogik

 $\odot$ 

Auto-Sync von Datensätzen Synchronisiert die Daten automatisch nach

Push-Mitteilungen empfangen

jeder Erhebung

mQuest Survey · 32m mQuest Survey

verfügbar. Bitte starten.

# Erlauben von Benachrichtigungen

**EnBW** 

- Nach dem Scannen des QR-Codes benötigt die App die Erlaubnis, Ihnen Benachrichtigungen zu senden. Bestätigen Sie dies, indem Sie auf "*Zulassen"* tippen.
- Ein Fenster bestätigt die erfolgreiche Synchronisation der Daten. Bestätigen Sie mit "OK".

Sobald ein Fragebogen verfügbar wird, werden Sie mit einer Benachrichtigung (siehe rechts) darauf hingewiesen.

# Synchronisation der Projekte

Es befinden sich keine Projekte auf diesem

laden<sup>'</sup> können Sie

**Obe** 

- WICHTIG: Tippen Sie nun auf den grünen Kreis rechts unten, um die verfügbaren Fragebögen auf Ihr Gerät zu laden.
- Nach kurzer Ladezeit wird ein Fenster mit Bestätigung der erfolgreich synchronisierten Projekte angezeigt. Bestätigen Sie dieses Fenster mit "OK".

OK

Synchronisation erfolgreich<br>abgeschlossen

Synchronisierte Projekte:<br>• Erfassen einer Eintragung (neu, V306)

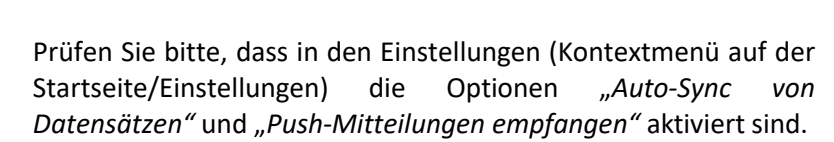

# Ansicht der App während der Studie

Nach erfolgter Synchronisation sollten Sie eine der beiden folgenden Ansichten sehen:

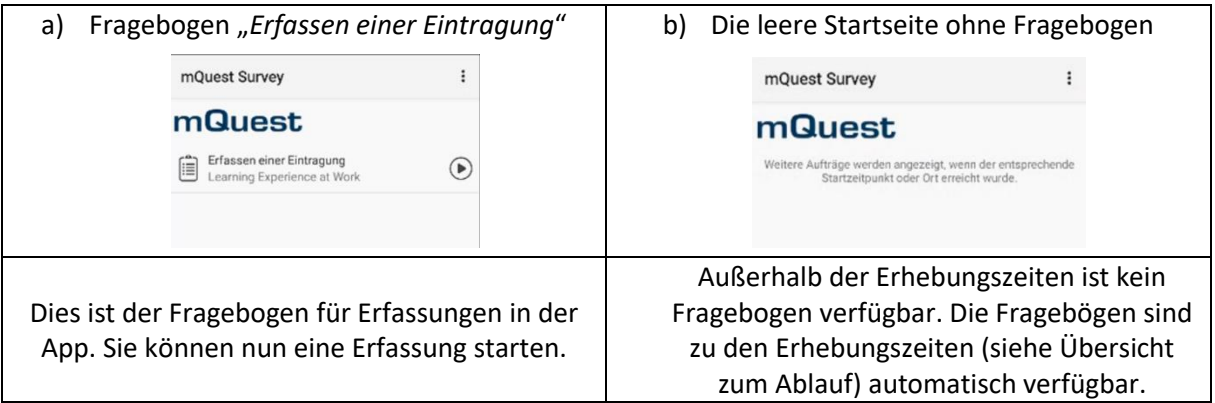

• Wenden Sie sich bitte an uns, falls die Synchronisation der Fragebögen nicht erfolgreich ist, Sie zu den Erhebungszeiten nicht den Fragebogen "*Erfassen einer Eintragung"* sehen oder es zu anderen Problemen kommt.

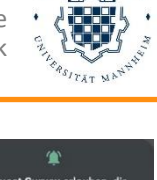

(i) Push-Registrierung hisation erfolgreich abe

Erfassen einer Eintragung: Der Auftrag ist nun

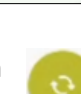

OK

 $\lambda$ 

 $\widehat{z}$ 

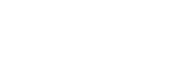

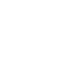

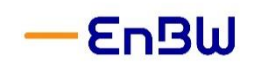

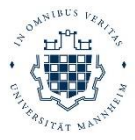

#### Starten einer Eintragung

Sie können den Fragebogen nun auf zwei Wegen beginnen:

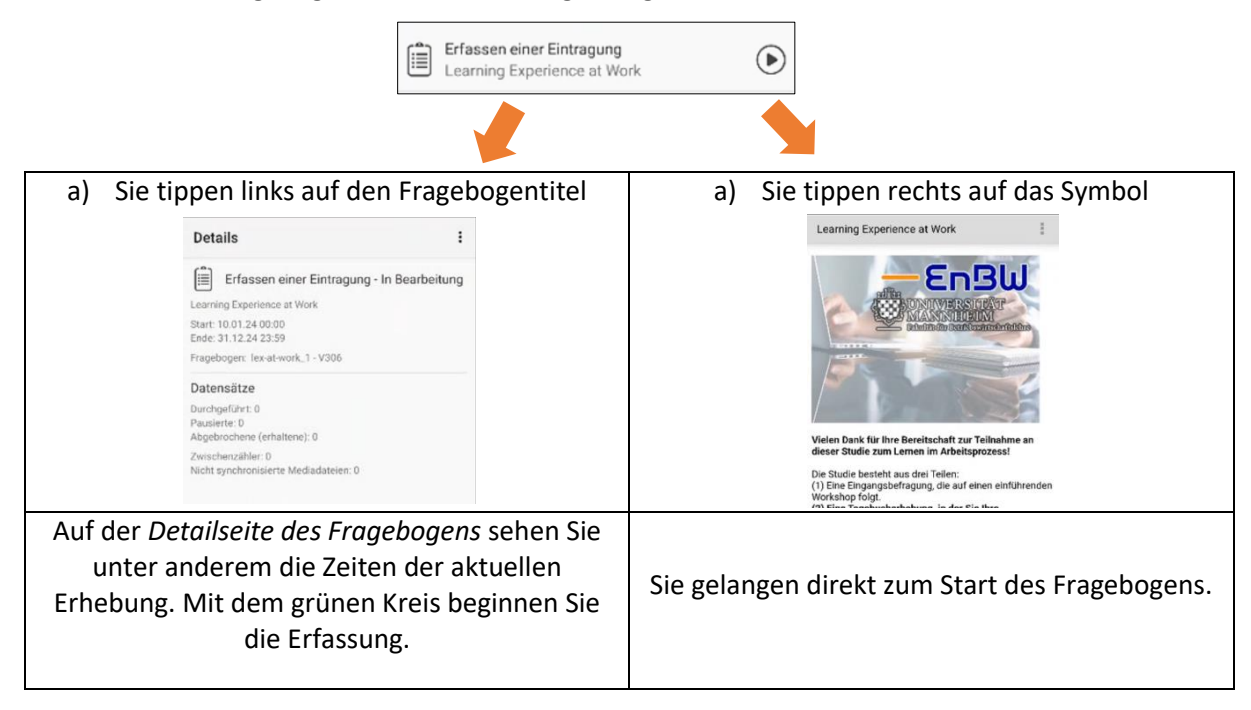

Nun können Sie die erste Erfassung vornehmen!

#### Erfassung der ersten Eintragung

- Beim ersten Öffnen des Fragebogens werden Sie gebeten Ihre Einwilligung zur Nutzung Ihrer Daten zu erteilen (siehe [Einwilligungserklärung](https://www.bwl.uni-mannheim.de/media/Lehrstuehle/bwl/Rausch/UMA-LS-Rausch_2023-10-19_-lex-at-work-Einwilligungserklaerung_FINAL.pdf) und [Datenschutzhinweise\)](https://www.bwl.uni-mannheim.de/media/Lehrstuehle/bwl/Rausch/UMA-LS-Rausch_2023-10-19_-lex-at-work-Datenschutzhinweise_FINAL.pdf).
- Zudem geben Sie Ihren individuellen Code für die Zuordnung ein.
- Diese beiden Items müssen Sie nur einmalig beantworten. Anschließend kommen Sie direkt zu den Fragebogenitems.

#### Weitere Hinweise zur Erfassung

- Synchronisieren Sie nach dem Erfassen jeder Eintragung durch Tippen auf den grünen Kreis.
- Sie können eine laufende Erhebung jederzeit pausieren oder abbrechen. Eine pausierte Erhebung können Sie jederzeit innerhalb einer Erhebungszeit beenden.

Nehmen Sie bei Fragen oder Problemen jederzeit gerne Kontakt mit uns auf [\(workplace.learning@uni-mannheim.de\).](mailto:workplace.learning@uni-mannheim.de)

Wir danken Ihnen herzlich für Ihre Teilnahme an dieser Studie!

*Das Projektteam lex@work*

Prof. Dr. Andreas Rausch | Manuel Böhm | Nathalie Keller